### Upgradeproces voor beveiligde e-mailgateway

# Inhoud

Inleiding Vereisten Compatibiliteit tussen ESA/SMA Voorbereiden op upgrade Downloaden en installeren van de upgrade upgrade op CLI upgrade via de GUI Cluster upgrade Problemen oplossen Gerelateerde informatie

## Inleiding

Dit document beschrijft stappen die zijn gekoppeld aan het AsyncOS-upgradeproces voor Cisco Secure Email Gateway (SEG), inclusief Cisco e-mail security applicatie (ESA).

## Vereisten

- Zorg ervoor dat de vierde status van het apparaat KLAAR of OPTIMAL is in de systeemstatus-uitvoer. Start geen upgrade op een apparaat met een DVD-status. Neem contact op met [Cisco TAC](https://www.cisco.com/c/nl_nl/support/index.html) om een RMA-case (Return Material Authorization) voor uw apparaat te openen.
- $\bullet$  Controleer of de ESA een zelfstandig apparaat is of in een geclusterde omgeving. Als u zich hebt geclusterd, dient u het gedeelte Cluster upgrade van dit document correct te bekijken.
- Zorg ervoor dat er internetconnectiviteit is van het ESA op poorten 80 en 443 zonder pakketinspecties.
- Er is een of meer functionele DNS-server(s) vereist.

#### Compatibiliteit tussen ESA/SMA

Bekijk de [compatibiliteit](/content/dam/en/us/td/docs/security/security_management/sma/sma_all/SMA-ESA-WSA_Compatibility.pdf) van de ESA- en SMA-systemen voordat u een upgrade uitvoert. Eerdere versies van AsyncOS voor e-mail security kunnen meer dan één upgrade nodig hebben om de nieuwste versie te bereiken. Neem contact op met [Cisco TAC](https://www.cisco.com/c/nl_nl/support/index.html) voor bevestiging van de [installatie](https://www.cisco.com/c/nl_nl/support/index.html) e[n](https://www.cisco.com/c/nl_nl/support/index.html) [de](https://www.cisco.com/c/nl_nl/support/index.html) levering van [het](https://www.cisco.com/c/nl_nl/support/index.html) upgradepad.

#### Voorbereiden op upgrade

- Sla het XML-configuratiebestand buiten de doos op. Als u om welke reden dan ook moet 1. terugkeren naar de release van de pre-upgrade, kunt u dit bestand gebruiken om de vorige configuratie te importeren.
- 2. Als u de optie Safelist/Blocklist gebruikt, moet u de lijst off-box exporteren.
- Doe alle luisteraars op. Als u de upgrade vanuit de CLI uitvoert, gebruikt u de suspendlistener 3. uit. Als u de upgrade vanuit de GUI uitvoert, wordt de luisteraar automatisch geschorst.
- Wacht tot de rij leeg is. U kunt de workqueue opdracht om het aantal berichten in de 4. werkwachtrij of de snelheidsopdracht in de CLI te bekijken om de berichtdoorvoersnelheid in het apparaat te controleren.

#### Downloaden en installeren van de upgrade

(Machine host1.example.com)> upgrade

Vanaf AsyncOS voor e-mail security versie 8.0 worden de upgradeopties bijgewerkt om nu DOWNLOADINSTALL toe te voegen naast DOWNLOAD. Dit geeft de beheerder de flexibiliteit om in één verrichting te downloaden en te installeren, of in de achtergrond te downloaden en later te installeren.

```
Choose the operation you want to perform:
- DOWNLOADINSTALL - Downloads and installs the upgrade image (needs reboot).
- DOWNLOAD - Downloads the upgrade image.
[]> download
Upgrades available.
1. AsyncOS 14.2.0 build 616 upgrade For Email, 2022-05-27,release available as General
Deployment
2. AsyncOS 14.2.0 build 620 upgrade For Email, 2022-07-05,release available as General
Deployment
[2]
```
Raadpleeg de [gebruikershandleiding](https://www.cisco.com/c/nl_nl/support/security/email-security-appliance/products-user-guide-list.html) voor meer informatie.

#### upgrade op CLI

- 1. Voer het status commando en controleer of de luisteraar gesuspendeerd is. U kunt de "systeemstatus: Ontvang geschorst".
- 2. Voer het upgrade uit.
- 3. Kies een optie voor DOWNLOADINSTALL of DOWNLOAD.
- 4. Kies het juiste nummer dat aan de gewenste upgradeversie is gekoppeld.
- 5. Voltooi de gewenste vragen om de huidige configuratie op te slaan en pas de herstart goed wanneer de upgrade wordt toegepast.
- 6. Na een upgrade, inloggen bij de CLI en invoeren resume de luisteraars te hervatten en te zorgen voor een goede werking. Voer het status opdracht en bevestig "systeemstatus: Online".

#### upgrade via de GUI

- 1. Kies systeembeheer > systeemupgrade.
- 2. Klik op Upgradeopties...
- 3. Kies een optie voor Download en installeer of Download.
- 4. Klik op de gewenste upgradeversie en benadruk deze.
- 5. Kies de juiste opties voor upgrade-voorbereiding.
- 6. Ga verder met de upgrade en geef de voortgangsbalk weer voor de bewaking.
- 7. Na een upgrade, inloggen bij CLI en invoeren resume om de luisteraars te hervatten en ervoor te zorgen dat ze kunnen opereren: Kies systeembeheer > afsluiten/opschorten > hervatten (Alle controleren).
- 8. Kies Commit in de sectie Mail Operations.

#### Cluster upgrade

ESA's in een cluster zouden hetzelfde upgradeproces volgen van de CLI of de GUI als in de voorgaande secties, met als uitzondering dat er een aansporing zou zijn om apparaten van de cluster los te koppelen.

Opmerking: U kunt de upgrade uitvoeren met de CLI of de GUI, maar u kunt de upgrade opnieuw uitvoeren clusterconfig U kunt deze opdrachten alleen via de CLI gebruiken. Dit document beschrijft hoe u de machines via de CLI kunt upgraden.

Voorbeelden van CLI:

(Cluster my\_cluster)> upgrade This command is restricted to run in machine mode of the machine you are logged in to. Do you want to switch to "Machine applianceA.local" mode? [Y]> y Voorbeeld zoals gezien vanuit GUI:

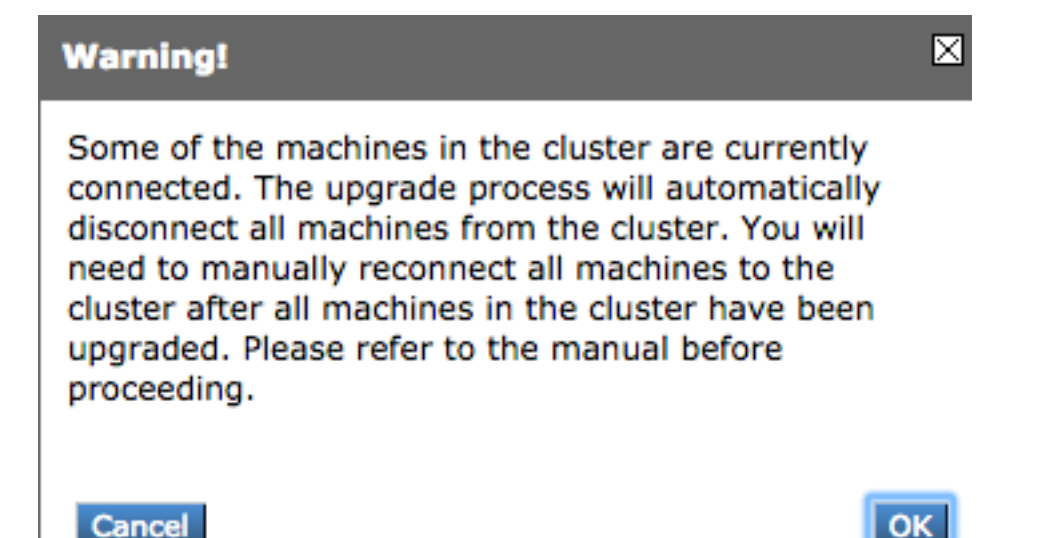

Opmerking: Dit is alleen een administratieve ontkoppeling. Dit zou alle sync-pogingen van de configuratie over het cluster stoppen van of naar de losgekoppelde apparaten. Dit verwijdert of verandert de configuratie van het apparaat niet.

Voltooi deze stappen om ESA's die in een cluster lopen via de CLI te upgraden:

1. Voer het upgrade opdracht in de CLI om AsyncOS te upgraden naar een latere versie. Wanneer u wordt gevraagd of u de cluster wilt afsluiten, antwoordt u met de letter **Y** te werk gaan :

You must disconnect all machines in the cluster in order to upgrade them. Do you wish to disconnect all machines in the cluster now? [Y]> **Y**

- 2. Volg alle upgradeaanwijzingen (inclusief herstart-prompt).
- 3. Nadat alle machines in het cluster zijn bijgewerkt en herstart, logt u op één van de machines in het cluster via de CLI en voert u het cluster in clusterconfig uit. Sluit ze weer aan op het clusterniveau om de configuratie mogelijk te maken en de clusterwerking te hervatten.
- 4. antwoorden Yes opnieuw aansluiten. Het is niet nodig om zich te engageren.

Choose the machine to reattach to the cluster. Separate multiple machines with commas or specify a range with a dash. 1. host2.example.com (group Main) 2. host3.example.com (group Main)

3. host4.example.com (group Main)

 $[1] > 1-3$ 

5. De opdracht geven connstatus om te bevestigen dat alle apparaten zich in het cluster bevinden . Geef ook de opdracht uit **clustercheck** om te bevestigen dat er geen sprake is van inconsistentie .

Aanbevolen voor Cluster upgrades zijn:

- Sluit ESA's niet opnieuw aan op het cluster totdat ALLE apparaten zijn bijgewerkt tot een aangepaste versie.
- Indien nodig, zodra een ESA een upgrade voltooid heeft, hervatten ze de luisteraar, indien eerder geschorst, en stellen ze in staat om te functioneren als een zelfstandig apparaat.
- Wijzig de configuratie niet en wijzig niet wanneer ESA's van een cluster zijn losgekoppeld om inconsistenties in de configuratie te voorkomen wanneer ze opnieuw worden verbonden met een clusterniveau na het upgraden.
- Nadat ALLE apparaten tot dezelfde versie zijn bijgewerkt, koppelt u ze opnieuw op het clusterniveau om de configuratie te synchroniseren en de clusterhandeling te hervatten.

Controles achteraf:

• Indien de apparatuur wordt beheerd door de SMA: Navigeer naar Management-applicatie > Gecentraliseerde services > security applicaties en zorg ervoor dat alle services aanwezig zijn en dat de verbinding "Vast" laat zien.Navigeer naar e-mail > Berichttracering > Beschikbaarheid Berichttracering en controleer of de status OK toont voor alle ESA's.Voer op elk apparaat het volgende in status Bezoek de opdracht en probeer het online te laten zien.Voer het displayalerts opdracht en controle op eventuele nieuwe signaleringen die na de upgrade worden weergegeven.Als in een cluster wordt opgeslagen, dan de **clustercheck** commando mag geen inconsistenties vertonen, en **connstatus** apparatuur moet zonder fouten worden aangesloten.Om de poststroom te controleren voert u het **tail mail\_logs** Opdracht in de CLI.

### Problemen oplossen

- **tail updater\_logs** en **tail upgrade\_logs** kan ook informatie verstrekken indien er een probleem is met 1. de upgrade.
- 2. Als er een probleem is wanneer u de afbeelding downloaden of wanneer u het antispam of het antivirus bijwerken, is dit waarschijnlijk omdat de processen niet in staat zijn om de servicemodule of -regels te bereiken en bij te werken. Volg de stappen die zijn beschreven in [vESA is niet in staat om updates voor Antispam of antivirus te downloaden en toe te passen.](/content/en/us/support/docs/security/email-security-appliance/118065-maintainandoperate-esa-00.html)
- Als de upgrade mislukt als gevolg van netwerkonderbrekingen, kunnen er soortgelijke fouten 3. worden gezien tijdens de uitvoer van het upgradeproces:

Reinstalling AsyncOS... 66% 01:05ETA. /usr/local/share/doc/jpeg/libjpeg.doc: Premature end of gzip compressed data: Input/output error tar: Error exit delayed from previous errors. Upgrade failure.

Dit is doorgaans het gevolg van een netwerkonderbreking die kan hebben plaatsgevonden tijdens de gegevensoverdracht tussen de ESA en de update servers. Onderzoek de boomstammen van de netwerkfirewall of controleer pakketverkeer van het ESA om servers bij te werken.

Raadpleeg indien nodig de [ESA Packet Capture Procedures](https://www.cisco.com/c/nl_nl/support/docs/security/email-security-appliance/117797-technote-esa-00.html) om pakketvastlegging op het ESA mogelijk te maken en probeer het upgradeproces opnieuw uit.

Opmerking: Firewalls moeten onactieve verbindingen mogelijk maken, vooral voor het upgradeproces.

Voor strikte netwerkfirewalls die statische upgradeservers nodig hebben, raadpleegt u [Contentsecurity applicatie-upgrades of updates met een statische server](https://www.cisco.com/c/nl_nl/support/docs/security/email-security-appliance/117854-technote-esa-00.html) voor het configureren van statische updates en upgradeservers.

Voor hardwareapparatuur, testaansluitingen op deze dynamische servers:

- telnet update-manifests.ironport.com 443
- telnet updates.ironport.com 80
- telnet downloads.ironport.com 80

Voor virtuele apparaten moet u deze dynamische servers gebruiken:

- telnet update-manifests.sco.cisco.com 443
- telnet updates.ironport.com 80
- telnet downloads.ironport.com 80

Raadpleeg de [gebruikershandleiding](https://www.cisco.com/c/nl_nl/support/security/email-security-appliance/products-user-guide-list.html) voor volledige informatie over firewalls en poortvereisten.

### Gerelateerde informatie

- [Compatibiliteitsmatrix voor Cisco Content Security Management-applicaties](/content/dam/en/us/td/docs/security/security_management/sma/sma_all/SMA-ESA-WSA_Compatibility.pdf)
- [ESA-upgrade-procedures](https://www.cisco.com/c/nl_nl/support/docs/security/email-security-appliance/117793-technote-esa-00.html)
- [ESA procedures voor pakketvastlegging](https://www.cisco.com/c/nl_nl/support/docs/security/email-security-appliance/117797-technote-esa-00.html)
- [Content Security Appliance Uploads of updates met een statische server](https://www.cisco.com/c/nl_nl/support/docs/security/email-security-appliance/117854-technote-esa-00.html)
- Technische ondersteuning en documentatie Cisco Systems